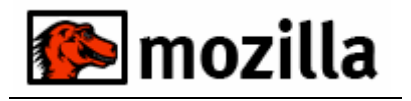

# **12. Conversión de documentos a PDF**

### *12.1. Introducción*

El formato PDF es un estándar para la creación de documentos. Es una especificación abierta, o sea que cualquiera puede desarrollar herramientas para la creación y manipulación de documentos. El software que permite leer estos ficheros es gratuito y además se integra en cualquier navegador web. El formato PDF mantiene las imágenes, apariencia, fuentes y gráficos del documento origen que se utilizó para crearlo, independientemente de la aplicación y plataforma.

Mediante herramientas como CutePDF Writer o PDF995 podremos crear ficheros de este tipo desde cualquier aplicación que utilicemos normalmente de una forma rápida, sencilla y gratuita.

CutePDF Writer se instala como si fuera una impresora más del sistema. Esto permite a cualquier aplicación de Windows que sea capaz de imprimir la creación de documentos PDF de calidad con solo pulsar un botón.

## *12.2. Instalación de CutePDF Writer*

Requerimientos del sistema:

- Microsoft Windows 98/Me/2000/XP/2003
- Requiere tener instalado el programa PS2PDF converter.

Primero tendremos que descargarnos el programa de instalación desde la dirección [http://www.cutepdf.com](http://www.cutepdf.com/)

Pincharemos en el enlace *CutePDF Writer (Freeware)* que nos llevará a otra página que describe el programa y los requerimientos de instalación. Una vez aquí pincharemos en los enlaces Free Download y Free Converter y nos guardaremos estos dos programas en nuestro ordenador (por ejemplo en Mis Documentos).

Hay que instalar ambos programas (FreeDownload 1.04Mb y FreeConverter 3,04Mb) para poder realizar la conversión de ficheros a PDF

Una vez terminada la descarga tendremos en nuestro ordenador dos ficheros llamados *converter.exe* y *CuteWriter.exe*

Primero instalaremos el PS2PDF converter haciendo doble click en *converter*, con lo que nos aparecerá la ventana de la figura 1. Pinchamos en el botón Setup y automáticamente se instalará.

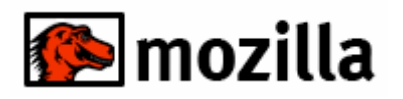

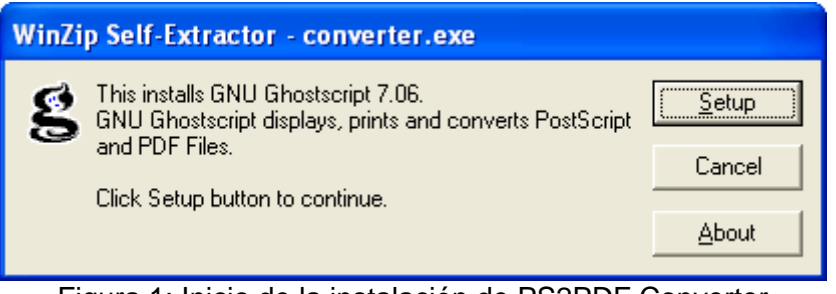

Figura 1: Inicio de la instalación de PS2PDF Converter

Ahora hacemos doble click en *CuteWriter* para instar el CutePDF Writer.

Primero nos aparecerá una ventana informando de los sistemas operativos que soporta la aplicación (Figura 2). Si tenemos Windows 2000/XP/2003 tendremos que tener permiso en el sistema para poder instalar aplicaciones

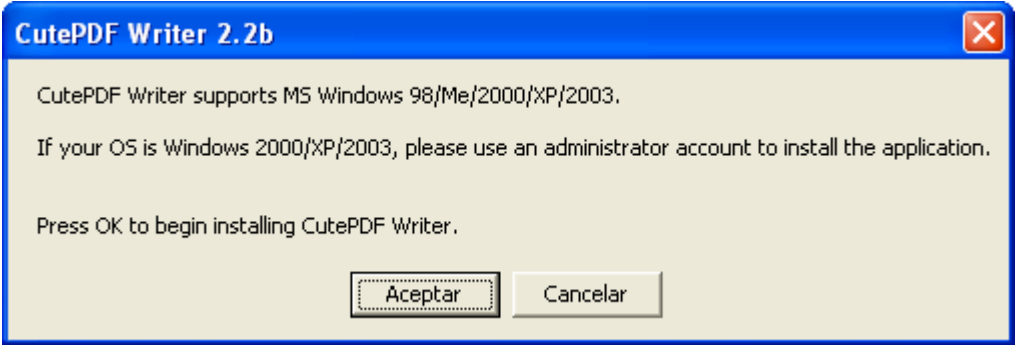

Figura 2: Sistemas Operativos soportados

Aceptamos y nos llevará a una ventana para confirmar que queremos instalar CutePDF Writer(Figura3). Pinchamos en *Si* y nos aparecerá la ventana de licencia (Figura 4). Pulsando *Yes* comenzará la instalación (Figura 5).

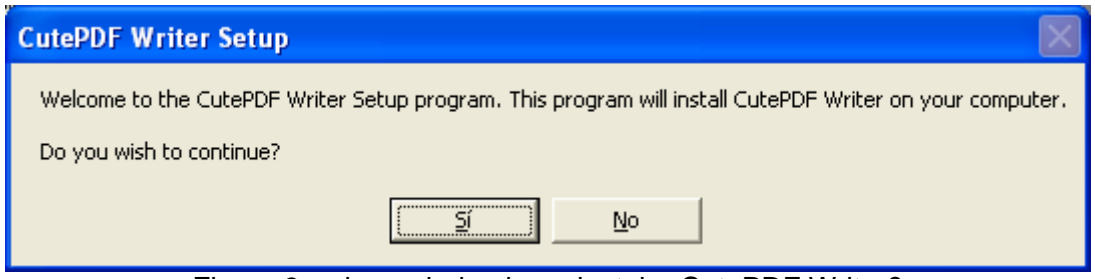

Figura 3: ¿de verdad quieres instalar CutePDF Writer?

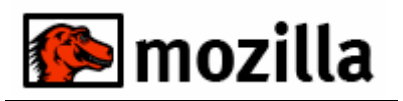

Š

Conversión a PDF

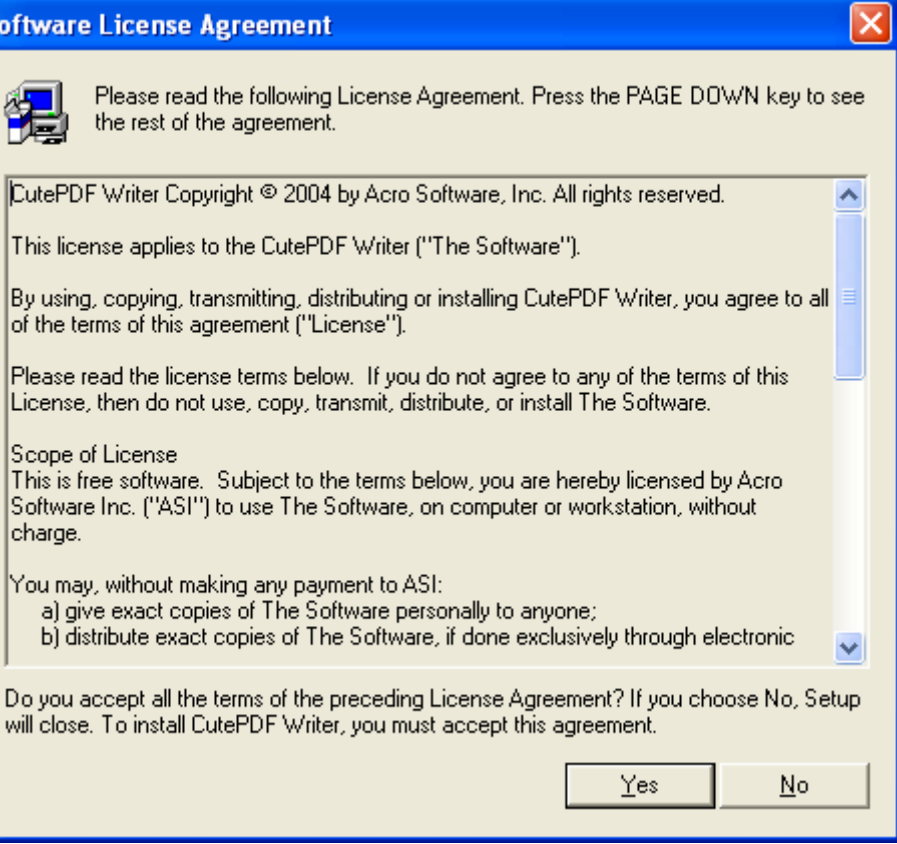

## Figura 4: Licencia

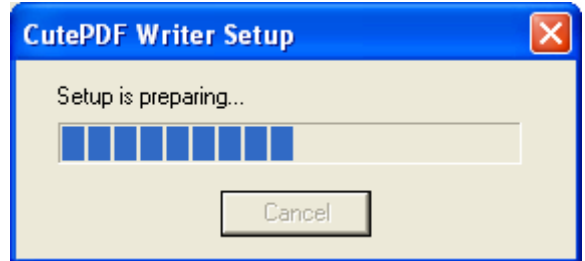

Figura 5: Comienzo de la instalación

Cuando termine de instalarse nos avisará y nos pedirá que reiniciemos el equipo para completar la instalación (Figura 6)

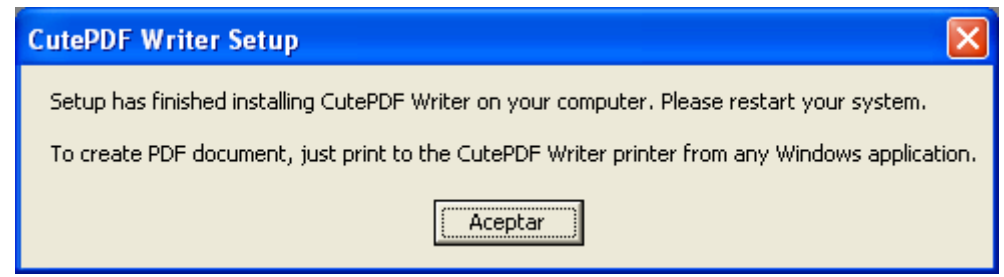

Figura 6: Fin de la instalación

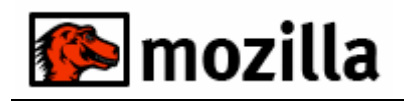

Una vez reiniciado el sistema veremos que se nos ha añadido a la lista de impresoras del sistema (Figura 7) una nueva llamada CutePDF Writer. Para verlo pincharemos en Inicio e Impresoras y Faxes si tenemos un acceso en el menú inicio, o dentro del Panel de Control en Impresoras y Faxes.

| Impresoras y faxes                                                                                                    |                                         |
|----------------------------------------------------------------------------------------------------|-----------------------------------------|
| Edición<br><b>Archivo</b><br>Ver<br><b>Favoritos</b><br>Herramientas<br>Ayuda                                                                               |                                         |
| $\odot$ -<br>Búsqueda<br>Atrás -<br>Carpetas<br>m                                                                                                    |                                         |
| Dirección <b>Q</b> Impresoras y faxes                                                                                                    | Dr                                      |
| $\circledast$<br>Tareas de impresión<br>CutePDF<br>HP DeskJet<br>hp deskjet<br>Agregar una impresora<br>1220C en S<br>Writer<br>Configurar la opción de fax | HP LaserJet<br>1100 (MS)<br>5550 series |
| ×<br><b>Vea también</b><br>PDF995<br>Xerox                                                                                                    |                                         |
| DocuPrint<br>Solucionar problemas de<br>21<br>impresión<br>Obtener ayuda con la<br>Ø<br>impresión                                                           |                                         |

Figura 7: Impresoras instaladas en el sistema

## *12.3. Desinstalar CutePDF Writer*

Si queremos quitar el programa del sistema realizaremos los siguientes pasos:

- En la ventana del Panel de Control y hacemos doble click en *Agregar o quitar programas*
- Seleccionamos de la lista de programas instalados CutePDF Writer y pinchamos en *Cambiar o quitar*.

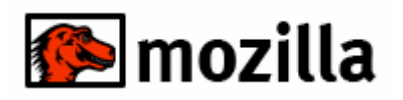

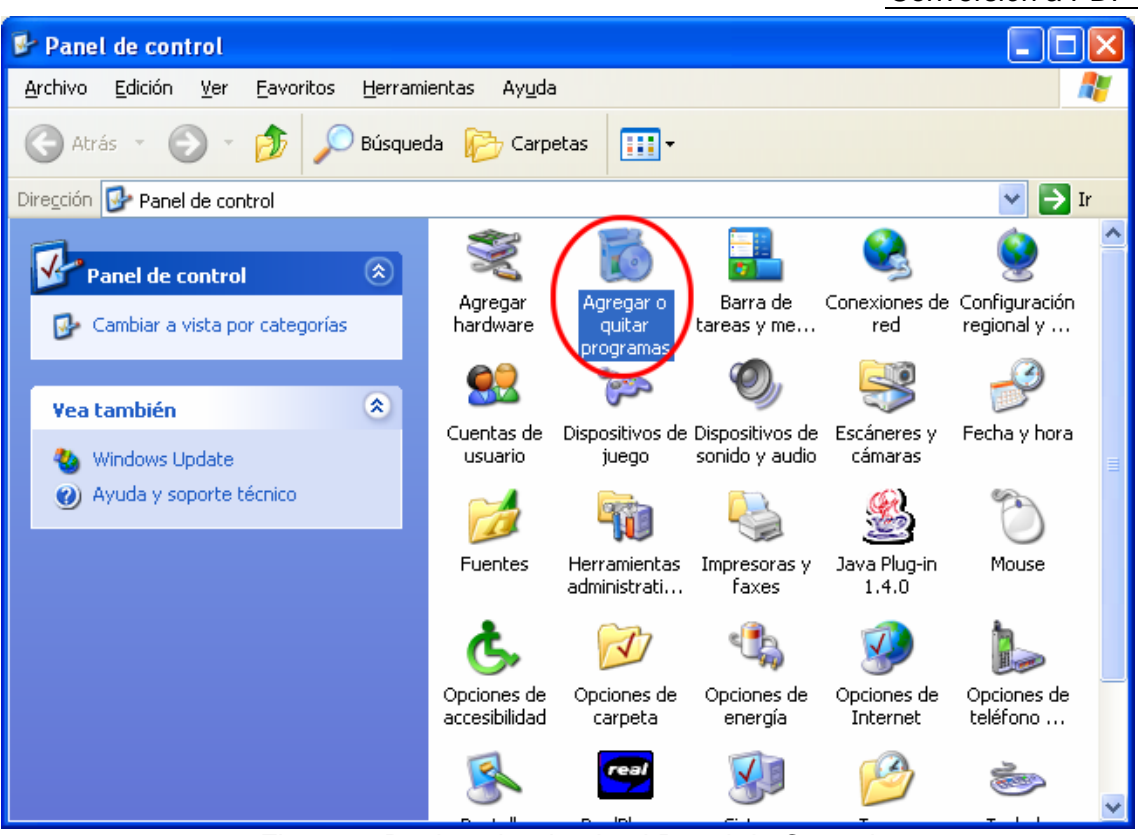

Figura 8: Desinstalar desde el Panel de Control

Otra opción es desde el botón de inicio seleccionamos Inicio – Todos los programas – CutePDF – PDF Writer – Desinstalar CutePDF o Uninstall CutePDF Writer (Figura 9). Nos aparece una ventana para que confirmemos que queremos quitar el programa (Figura 10), al pulsar en *Si* comienza la desinstalación.

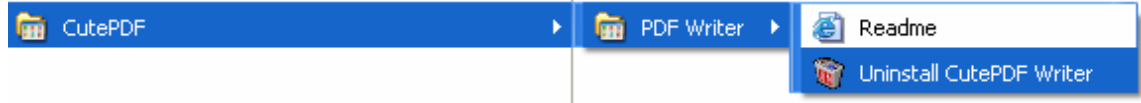

Figura 9: Ruta desde el menú inicio – programas para desinstalar CutePDF Writer

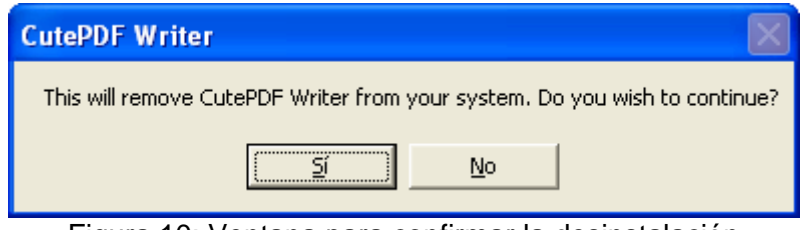

Figura 10: Ventana para confirmar la desinstalación

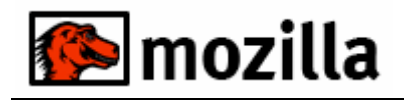

### *12.4. Crear documentos*

Para usar CutePDF Writer tenemos que abrir el documento que queremos imprimir en PDF. Seleccionamos la opción *Imprimir*, que en casi todas las aplicaciones se encuentra en el menú Archivo > Imprimir y seleccionamos CutePDF Writer de la lista de impresoras disponibles (Figura 11).

Si queremos cambiar algunas opciones al crear el documento, como color o blanco y negro u orientación, pulsamos en el botón Propiedades (o Preferencias en algunas aplicaciones).

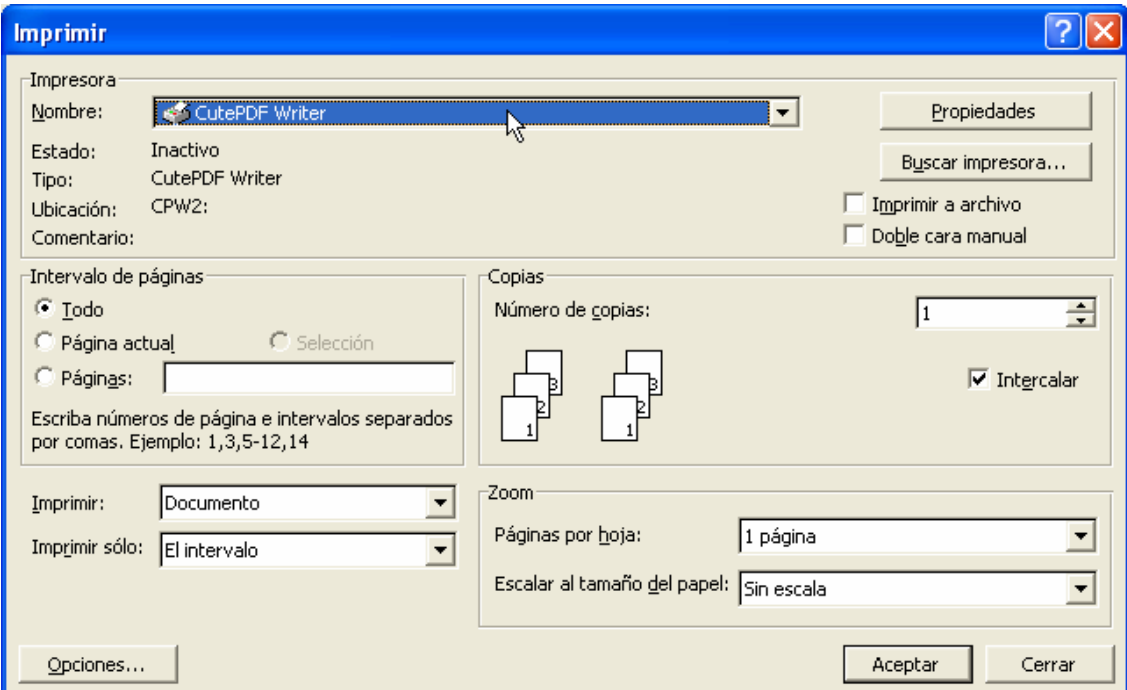

Figura 11: Selección de CutePDF como impresora

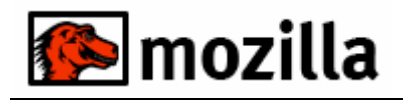

Al aceptar seleccionamos en que carpeta del sistema queremos que nos genere el fichero y su nombre. Por ejemplo en la *Figura 12* generamos un fichero PDF llamado *documento* en el *Escritorio*.

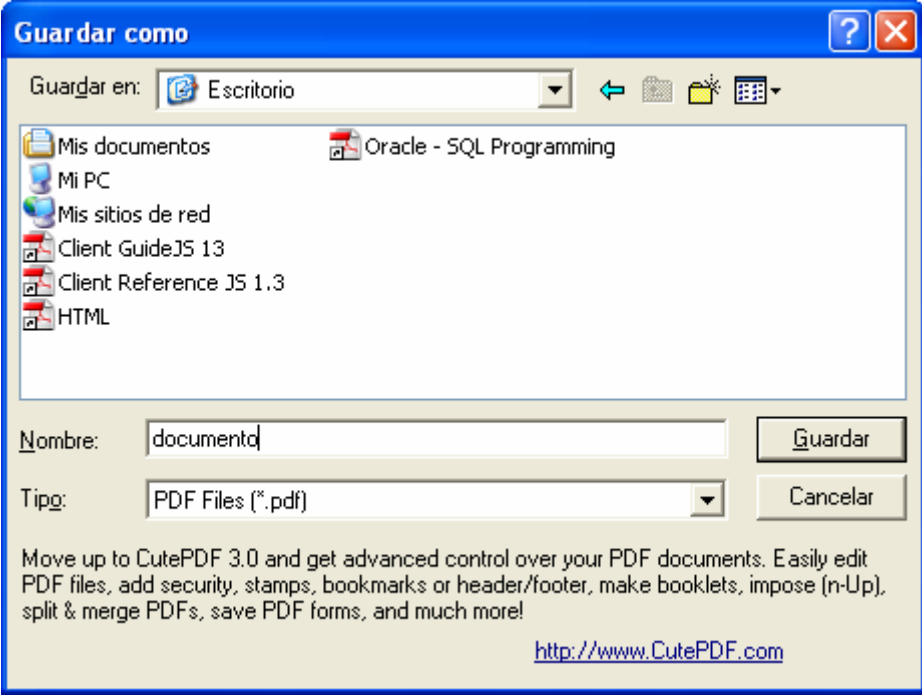

Figura 12: Nombre y localización de destino

Con esto ya tenemos nuestro documento pdf generado.

Hay que tener en cuenta que muchas aplicaciones, como el bloc de notas o el botón imprimir de la barra de herramientas de Word, imprimen automáticamente en la impresora predeterminada del sistema. En estos caso si queremos crear un fichero PDF necesitamos cambiar la impresora predeterminada antes de imprimir el documento.

Esto se hace desde la ventana de impresoras y faxes (Figura 7) seleccionando la impresora y pulsando en *Establecer como impresora predeterminada* en el menú Archivo (también se puede hacer pulsando con el botón derecho del ratón encima de la impresora).

#### *12.5. Pdf995*

El Pdf995 es otro programa que sirve para crear documentos PDF muy similar al CutePDF Writer, con las diferencias de que solo hay que instalar un fichero y que cada vez que generemos una documento nos abrirá unas página con propaganda.

La dirección donde se puede descargar el pdf 995 es: [http://www.pdf995.com](http://www.pdf995.com/)

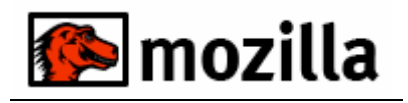

### *12.6. Adobe Acrobat*

El Adobe Acrobat es un software más especializado para la creación y edición de documentos pdf. Aunque nos es de libre distribución como el cutePdf o el Pdf995, por lo que deberá solicitar su instalación al Servicio de Informática.

Es aconsejable utilizar este programa cuando se generan muchos documentos en pdf y sobretodo si estos son de gran tamaño, ya que podemos especificar a la hora de generar los documentos que estos ocupen lo menos posible.

Primero, como con los programas anteriores seleccionaremos al imprimir la impresora Adobe PDF (que se agregará a la lista de impresoras al instalar Adobe Acrobat)

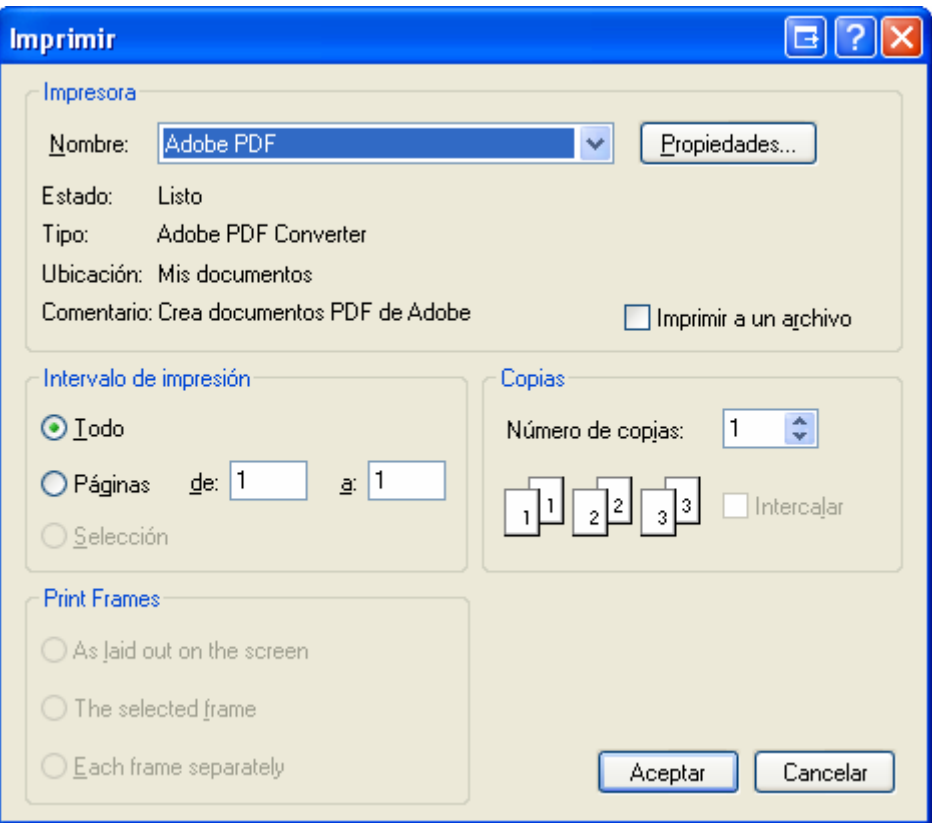

Figura 13: Seleccionamos la impresora AdobePDF

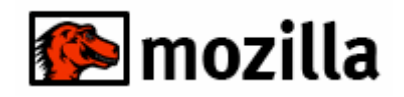

Pulsamos en el botón de propiedades y en la ventana *Propiedades de Documento de Adobe PDF*, en la pestaña *Configuración de PDF de Adobe* desplegamos la lista de *Config. Predet*. y seleccionamos la opción *Tamaño mínimo* (Figura 14)

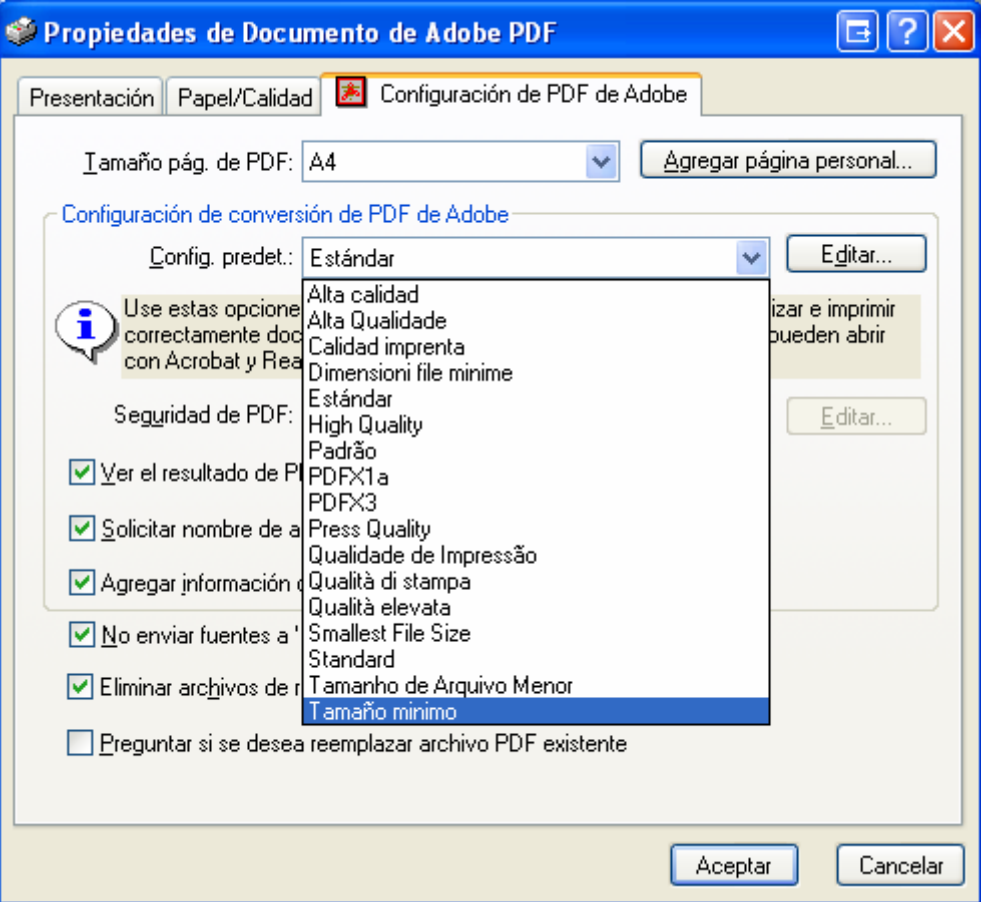

Figura 14: Seleccionar Tamaño mínimo

Una vez hemos realizado estos pasos pulsamos en el botón Aceptar y seleccionamos en que carpeta del sistema queremos que nos genere el fichero y su nombre vimos en la figura 12 del CutePdf.